# IN AIL MANUALE UTENTE

SERVIZIO DISPOSITIVO ONLINE: DATI RETRIBUTIVI PER IL CALCOLO DELL'INDENNITÀ GIORNALIERA PER INABILITÀ TEMPORANEA ASSOLUTA (LAVORATORE A TEMPO PIENO)

VERSIONE 1.0

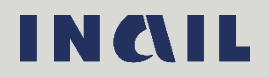

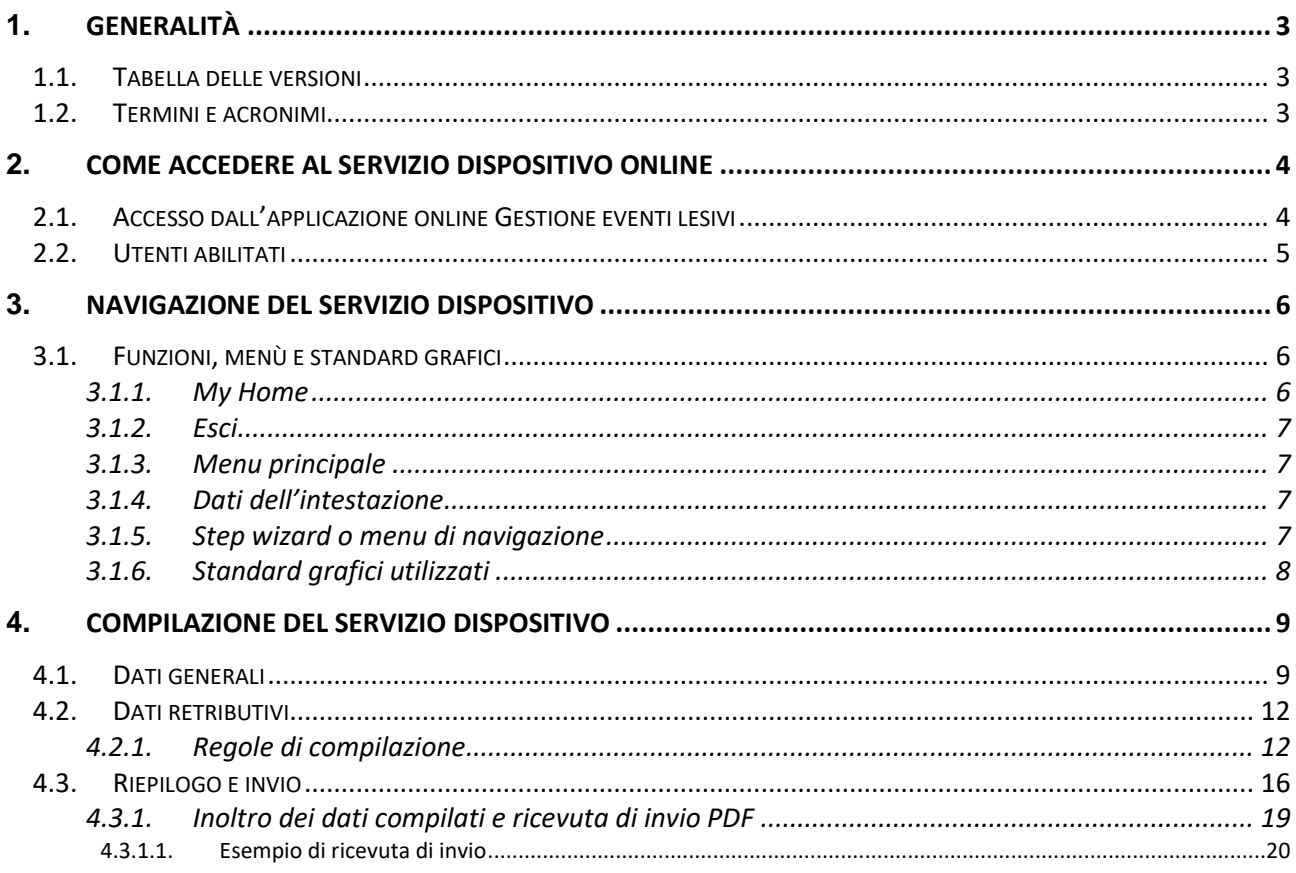

# <span id="page-2-0"></span>1. GENERALITÀ

## <span id="page-2-1"></span>1.1. Tabella delle versioni

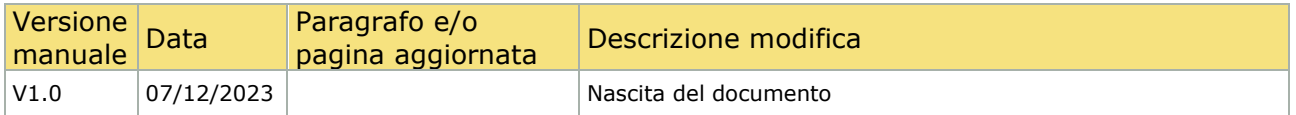

## <span id="page-2-2"></span>1.2. Termini e acronimi

Di seguito vengono riportati gli acronimi utilizzati nel presente documento.

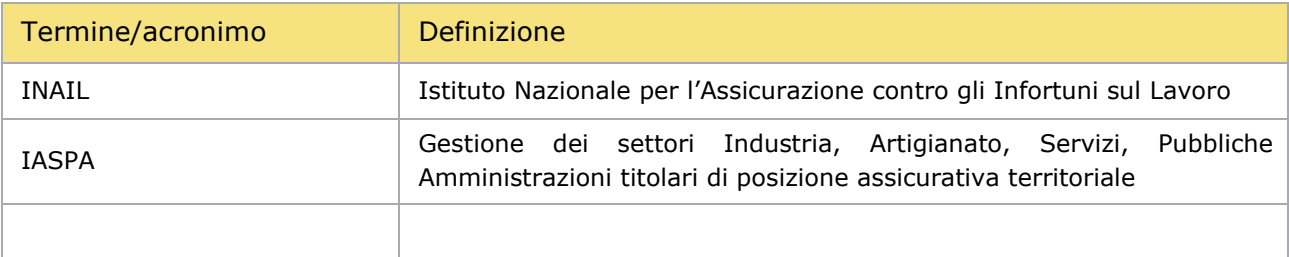

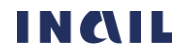

# <span id="page-3-0"></span>2. COME ACCEDERE AL SERVIZIO DISPOSITIVO ONLINE

## <span id="page-3-1"></span>2.1. Accesso dall'applicazione online Gestione eventi lesivi

È possibile accedere al servizio dispositivo Dati retributivi per il calcolo dell'indennità giornaliera per inabilità temporanea assoluta (lavoratore a tempo pieno) tramite l'applicazione Gestione eventi lesivi, in particolare dai seguenti punti di accesso:

- − Fascicolo della Denuncia/comunicazione di infortunio
- − Fascicolo della Denuncia di malattia professionale/silicosi asbestosi
- − Fascicolo della Pratica da Denuncia/comunicazione di infortunio
- − Fascicolo della Pratica da Denuncia di malattia professionale/silicosi asbestosi

Entrati nel fascicolo della denuncia o nel fascicolo della pratica da denuncia, scelto il servizio dispositivo dall'apposito campo elenco INFORMAZIONI AGGIUNTIVE UTILI ALL'ISTRUTTORIA e selezionato il pulsante COMPILA, si accede alla pagina principale del servizio dispositivo stesso.

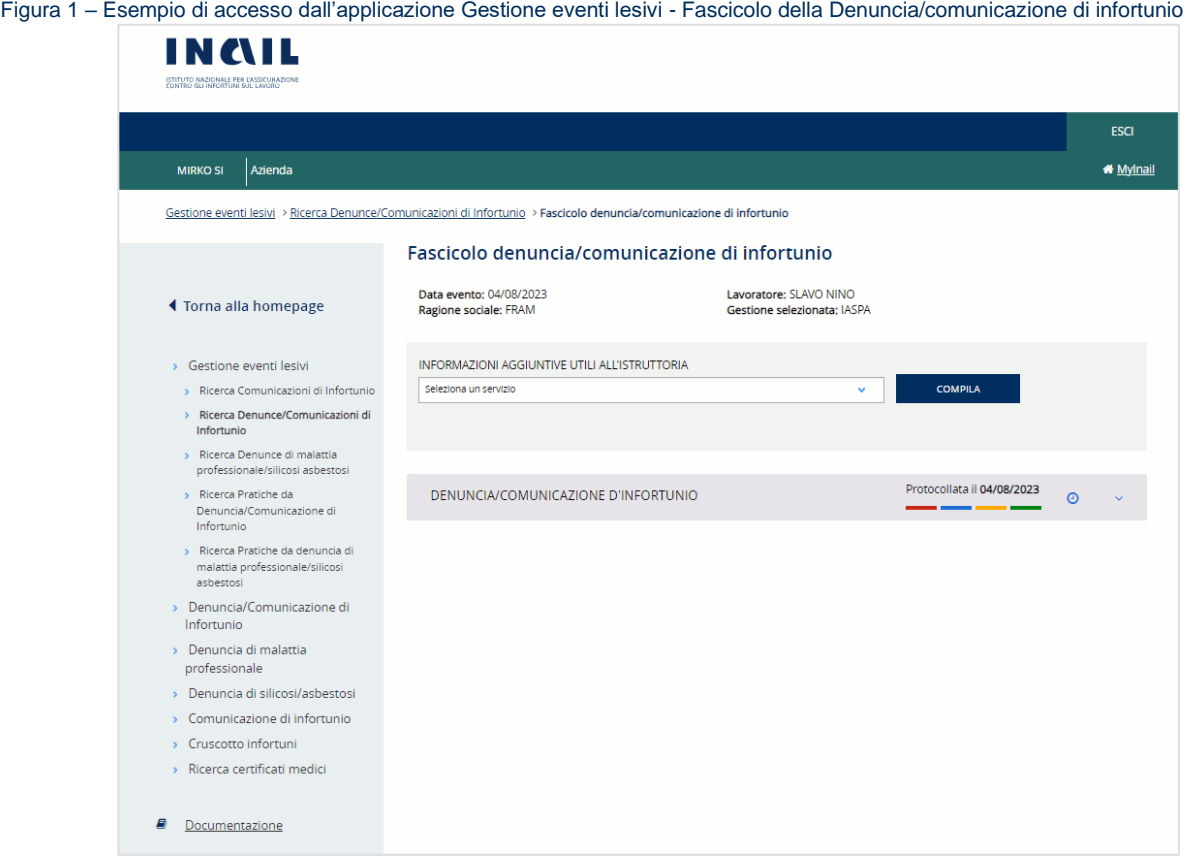

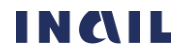

Figura 2 – Esempio di accesso dall'applicazione Gestione eventi lesivi - Fascicolo della Pratica da Denuncia/comunicazione di infortunio

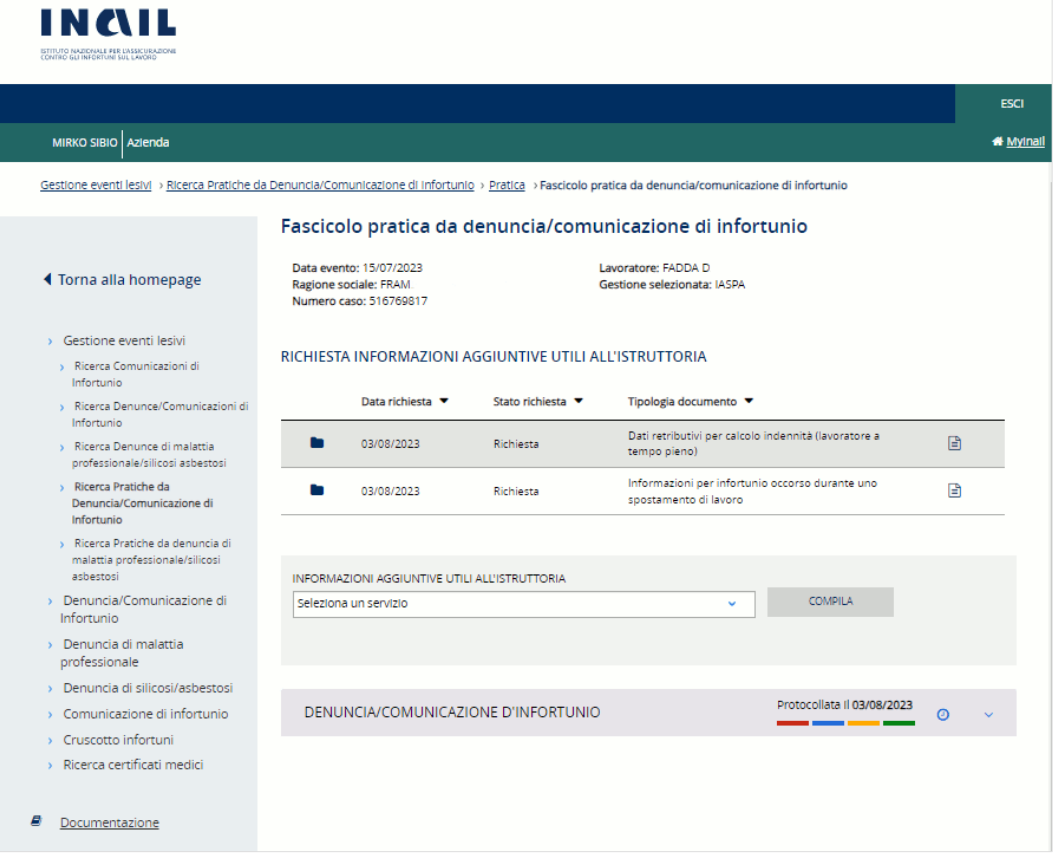

#### <span id="page-4-0"></span>2.2. Utenti abilitati

Sono abilitati ad accedere:

- I datori di lavoro di aziende, e loro delegati, dei settori Industria, Artigianato, Servizi e Pubbliche Amministrazioni titolari di specifico rapporto assicurativo con l'Istituto (gestione IASPA).

# <span id="page-5-0"></span>3. NAVIGAZIONE DEL SERVIZIO DISPOSITIVO

#### <span id="page-5-1"></span>3.1. Funzioni, menù e standard grafici

Effettuato l'accesso, si accede alla pagina principale del servizio dispositivo che mostra le funzionalità presenti durante tutta la navigazione del servizio.

Figura 3 – Pagina principale

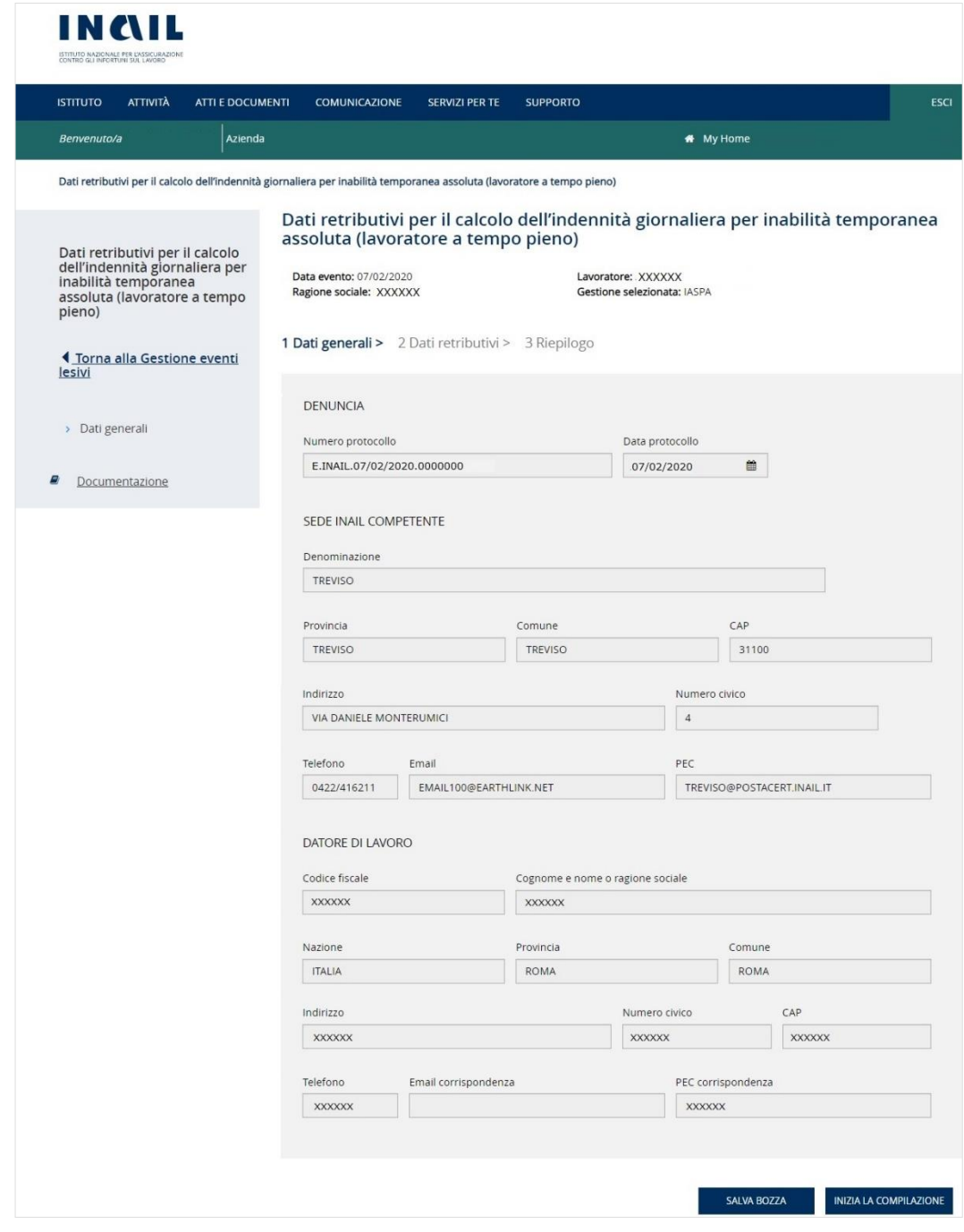

#### <span id="page-5-2"></span>3.1.1. My Home

La funzione My Home, presente nella barra verde orizzontale della pagina, consente di chiudere la sessione di lavoro e di tornare quindi alla Homepage INAIL senza annullare le credenziali utilizzate per l'accesso al portale.

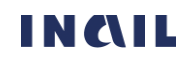

#### 3.1.2. Esci

<span id="page-6-0"></span>La funzione ESCI, presente nella barra verde della pagina, consente di effettuare il logout, ovvero l'uscita dal portale INAIL annullando le credenziali utilizzate per l'accesso.

#### <span id="page-6-1"></span>3.1.3. Menu principale

Il menu principale, posto sul lato sinistro della pagina, mette a disposizione dell'utente alcune funzioni che consentono di effettuare le seguenti operazioni:

- Torna alla Gestione eventi lesivi chiudere la sessione di lavoro nel servizio dispositivo e tornare alla pagina del fascicolo della denuncia/comunicazione di infortunio o della denuncia di malattia professionale/silicosi asbestosi o del fascicolo della pratica da denuncia/comunicazione di infortunio o da denuncia di malattia professionale/silicosi asbestosi disponibili nell'applicazione Gestione eventi lesivi da cui è stato effettuato l'accesso al servizio dispositivo (vedi paragrafo [2.1 Accesso dall'applicazione online Gestione eventi lesivi](#page-3-1));
- Dati generali tornare alla pagina iniziale del servizio dispositivo da qualsiasi altra sezione dell'applicativo nel corso della navigazione;
- Documentazione link alla pagina contenente il manuale utente dell'applicativo online "Dati retributivi per il calcolo dell'indennità giornaliera per inabilità temporanea assoluta (lavoratore a tempo pieno)"

#### <span id="page-6-2"></span>3.1.4. Dati dell'intestazione

Sotto il titolo del servizio vengono mostrati i dati in base ai quali si inseriscono le informazioni richieste dal servizio dispositivo, ovvero Data evento (oppure Data segnalazione malattia in caso di Denuncia di malattia professionale), Ragione sociale del datore di lavoro, Lavoratore e Gestione (IASPA), in caso di accesso dal fascicolo della denuncia, ai quali si aggiunge il Numero caso assegnato dalla sede INAIL competente in caso di accesso dal fascicolo della pratica da denuncia. Al salvataggio della prima sezione del servizio dispositivo il sistema inserisce inoltre l'Identificativo del servizio dispositivo assegnato.

Figura 4 – Dati dell'intestazione

Dati retributivi per il calcolo dell'indennità giornaliera per inabilità temporanea assoluta (lavoratore a tempo pieno)

Data evento: 07/02/2020 Ragione sociale: XXXXXX Lavoratore: XXXXXX Gestione selezionata: IASPA

#### <span id="page-6-3"></span>3.1.5. Step wizard o menu di navigazione

La navigazione delle pagine da compilare per l'inoltro del servizio dispositivo avviene tramite il cosiddetto Step wizard, ovvero la navigazione guidata per pagine, che consente di visualizzare, tramite il colore, la pagina già compilata o in compilazione o da compilare. Viene quindi evidenziata in colore blu scuro la sezione attiva in fase di compilazione, in blu chiaro quella già compilata e in grigio quelle ancora da compilare.

1 Dati generali > 2 Dati retributivi > 3 Riepilogo

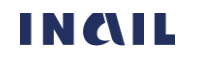

1 Dati generali > 2 Dati retributivi > 3 Riepilogo

## <span id="page-7-0"></span>3.1.6. Standard grafici utilizzati

Di seguito alcuni degli standard utilizzati nelle sezioni del servizio contenenti i dati da compilare.

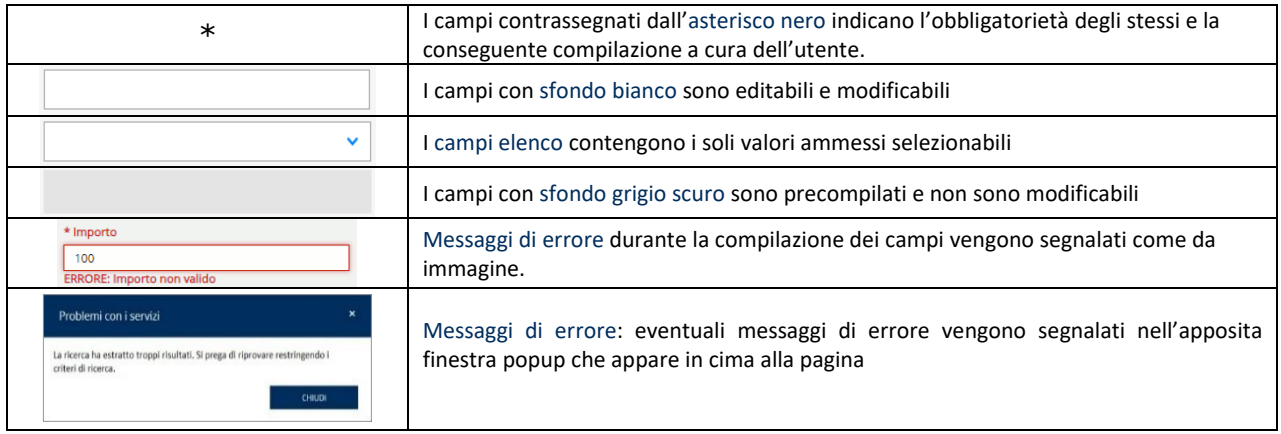

Altre funzionalità e standard grafici, come i pulsanti, sono descritti nelle successive pagine del manuale.

## <span id="page-8-0"></span>4. COMPILAZIONE DEL SERVIZIO DISPOSITIVO

La compilazione del servizio prevede l'inserimento, o il salvataggio, dei dati presenti nelle seguenti sezioni:

- Dati generali
- Dati retributivi
- Riepilogo

L'ordine di compilazione è guidato e sequenziale.

Se la compilazione non è completa, il sistema permette il salvataggio in stato di bozza tramite il pulsante SALVA BOZZA presente nelle prime due sezioni e, nel caso della seconda, solo all'inserimento completo di tutti i campi obbligatori. Il servizio dispositivo salvato in stato di Bozza o Da inviare è poi reperibile nell'applicazione Gestione eventi lesivi accedendo al fascicolo della denuncia/comunicazione di infortunio o della denuncia di malattia professionale/silicosi asbestosi oppure al fascicolo della pratica da denuncia/comunicazione di infortunio o da denuncia di malattia professionale/silicosi asbestosi. Nella pagina del fascicolo bisognerà aprire i dati di dettaglio del servizio

dispositivo e quindi selezionare l'icona della matita Modifica per accedere al servizio

**x** Elimina e proseguire con la compilazione e l'invio oppure selezionare l'icona della X per eliminare il servizio dispositivo in lavorazione.

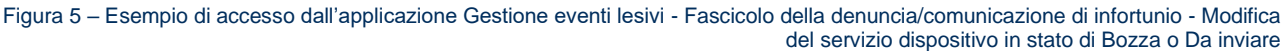

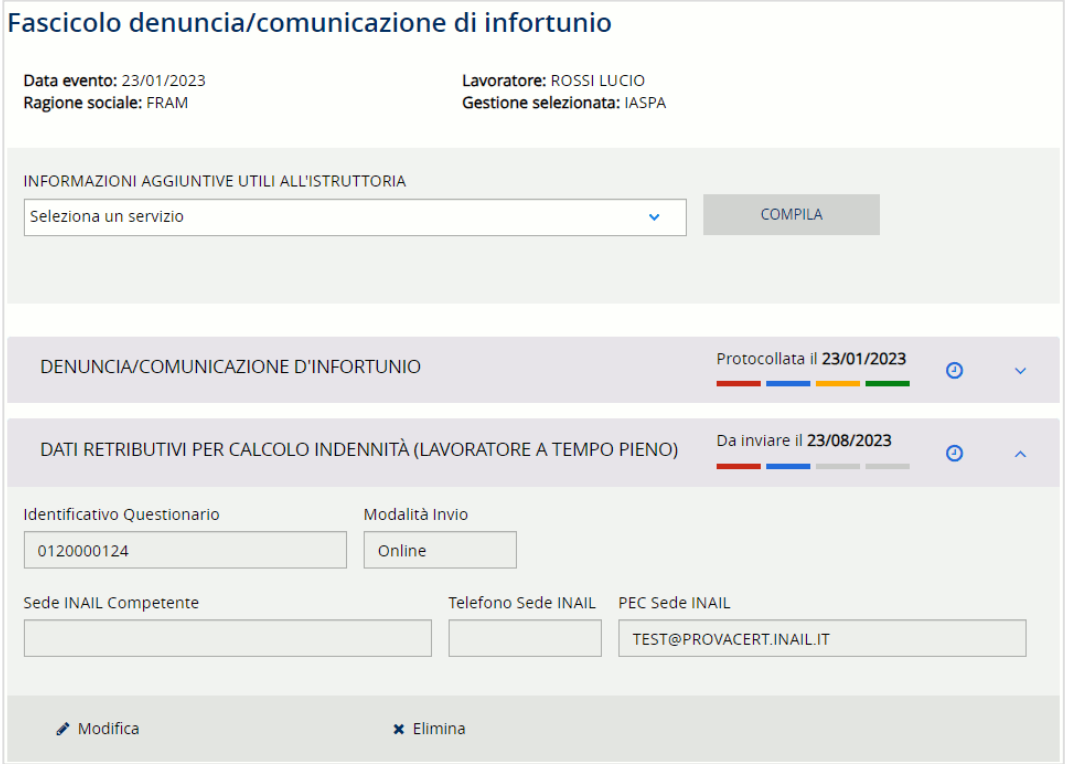

## <span id="page-8-1"></span>4.1. Dati generali

La sezione Dati generali, presente nella pagina principale del servizio, mostra le informazioni, non modificabili, relative ai dati inseriti nella denuncia o pratica di riferimento, di infortunio o di malattia professionale, per la quale si intende compilare il servizio dispositivo.

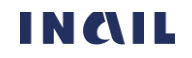

La pagina è costituita da più sezioni:

- DENUNCIA o ATTO ISTRUTTORIO in base all'accesso eseguito, rispettivamente, dal fascicolo della denuncia oppure dal fascicolo della pratica da denuncia. Nel primo caso vengono mostrati Numero e data del protocollo della denuncia; nel secondo caso la Data dell'atto istruttorio emesso dalla sede INAIL richiedente;
- SEDE INAIL COMPETENTE o SEDE INAIL RICHIEDENTE in base all'accesso eseguito, rispettivamente, dal fascicolo della denuncia oppure dal fascicolo della pratica da denuncia
- DATORE DI LAVORO con i relativi dati.

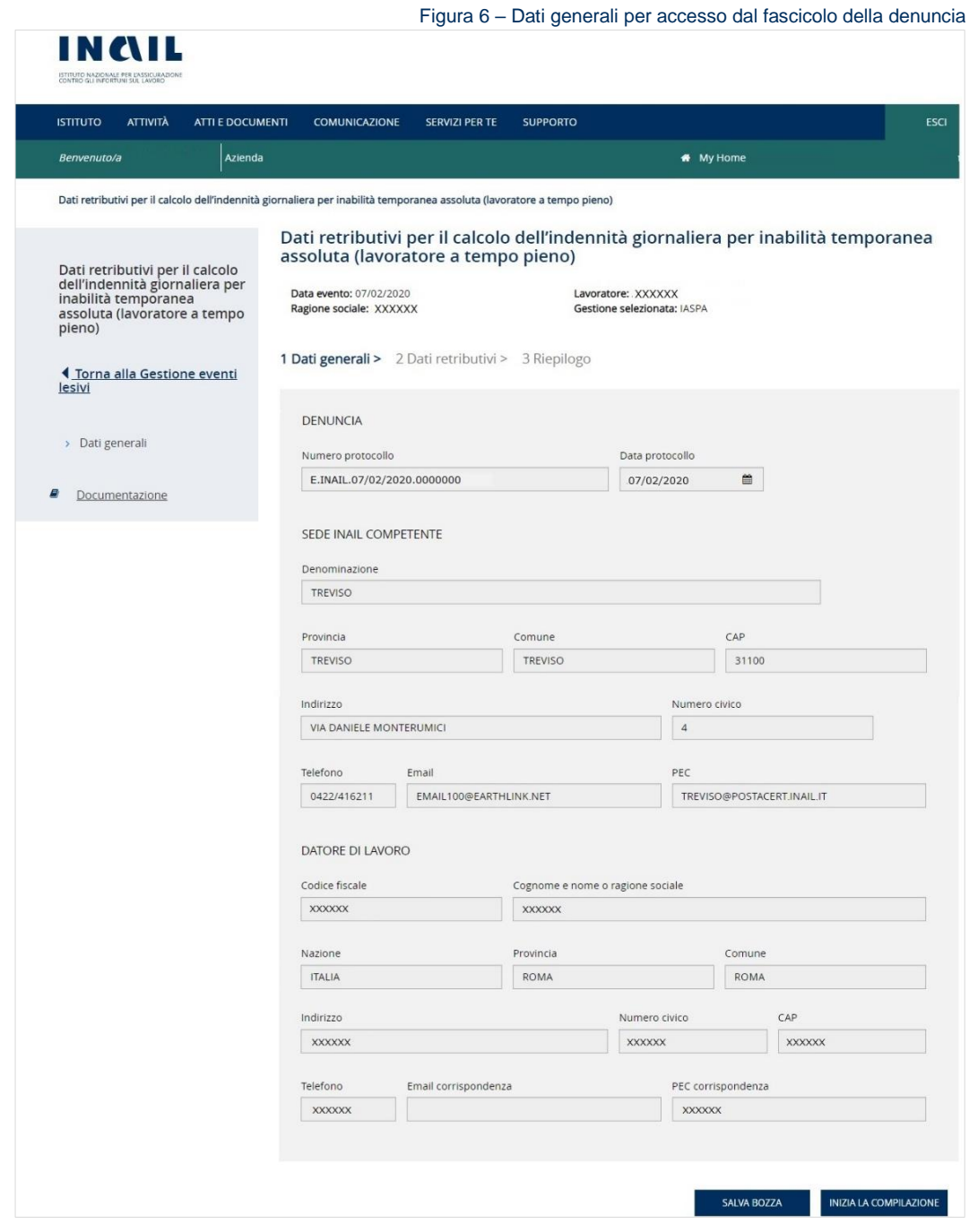

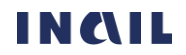

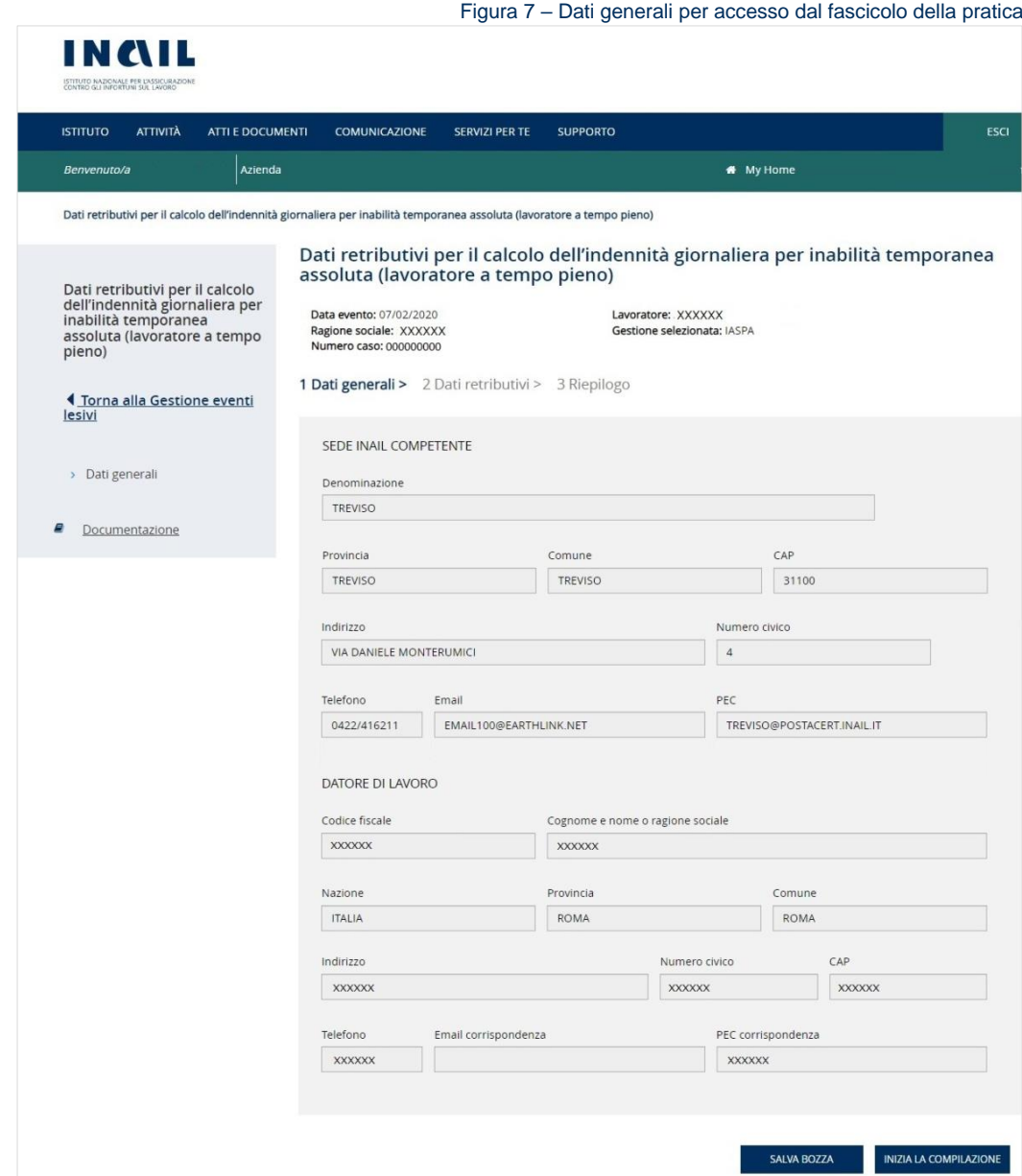

Le funzionalità presenti nella pagina sono:

Pulsante SALVA BOZZA che consente di salvare i dati inseriti assegnando al servizio dispositivo compilato un numero identificativo che viene mostrato aggiungendosi ai dati dell'intestazione nella parte superiore della pagina;

Figura 8 - Assegnazione del numero identificativo

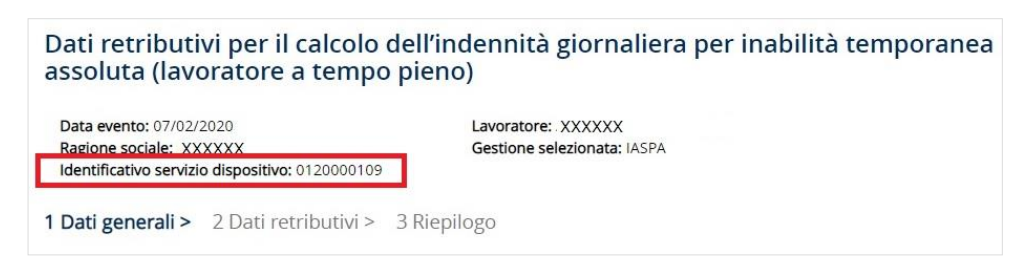

Pulsante INIZIA LA COMPILAZIONE che consente di salvare i dati generali assegnando il numero identificativo di cui sopra e di proseguire con la successiva sezione Dati retributivi.

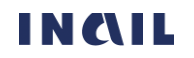

## <span id="page-11-0"></span>4.2. Dati retributivi

Nella sezione sono presenti i campi riferiti alla retribuzione del lavoratore a tempo pieno ai fini del calcolo dell'indennità per inabilità temporanea assoluta.

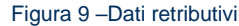

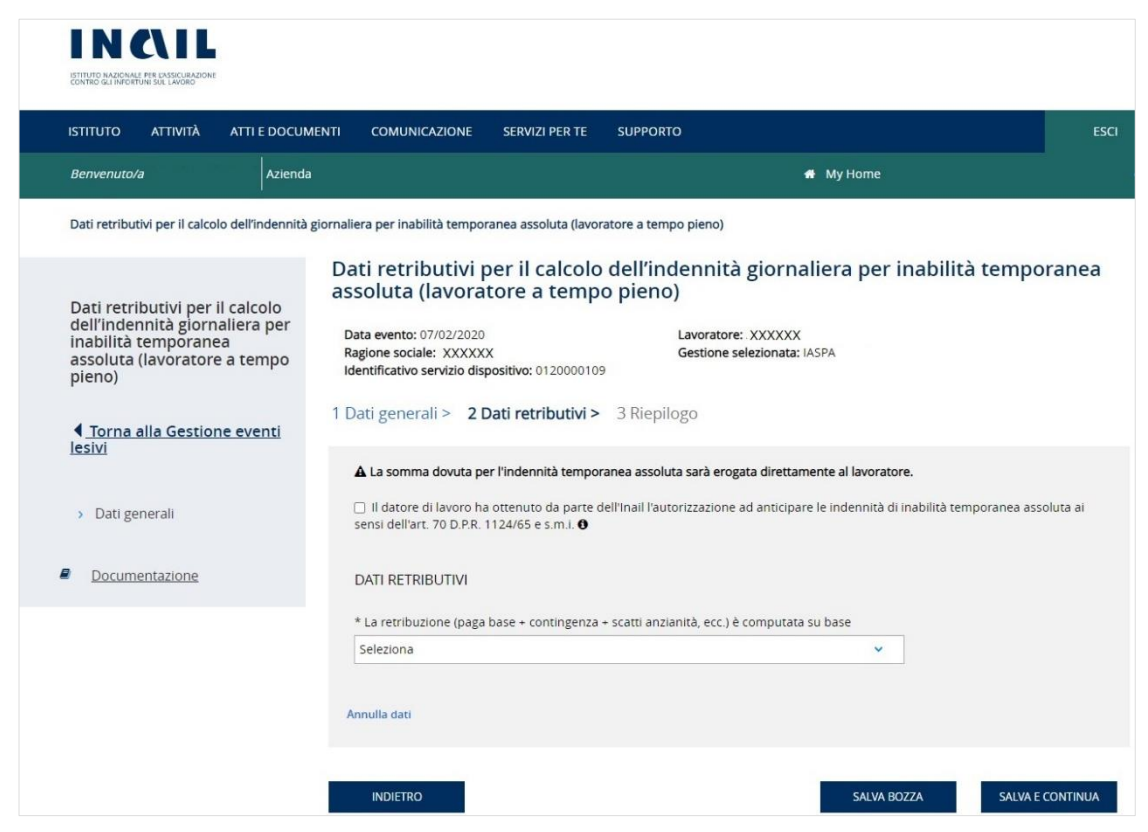

## <span id="page-11-1"></span>4.2.1. Regole di compilazione

Selezione Art.70 – la somma dovuta per l'indennità temporanea assoluta viene di norma erogata direttamente al lavoratore. Se però il datore di lavoro ha ottenuto da Inail l'autorizzazione ad anticipare le indennità ai sensi dell'art. 70 D.P.R 1124/65 e s.m.i, può selezionare la casella accanto al relativo testo.

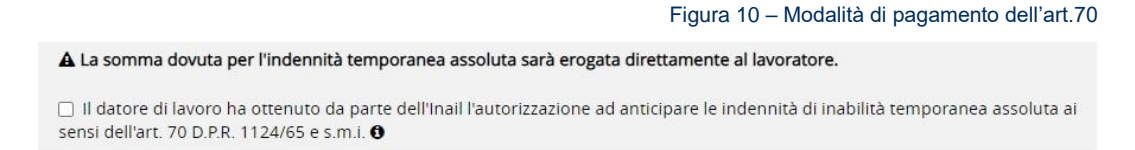

Selezionata la casella, vengono mostrate le modalità tramite le quali il datore di lavoro può essere rimborsato per l'indennità di temporanea anticipata al lavoratore.

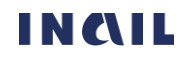

Figura 11 – Pagamento indennità di temporanea

Figura 12 – Inserimento codice IBAN

vil datore di lavoro ha ottenuto da parte dell'Inail l'autorizzazione ad anticipare le indennità di inabilità temporanea assoluta ai sensi dell'art. 70 D.P.R. 1124/65 e s.m.i. 0 \* Il rimborso potrà avvenire con

◉ Vaglia postale/assegno circolare

○ Accredito su c/c bancario o postale o altro strumento elettronico di pagamento dotato di codice IBAN

(Valido solo per importi non superiori a mille euro ai sensi dell'art. 12 comma 2, Legge n. 214/2011. Il vaglia/assegno sarà inoltrato all'indirizzo per l'invio della corrispondenza indicato nella denuncia/comunicazione inviata)

Scelta la voce relativa all'accredito su codice IBAN, il sistema richiede di inserire il valore dell'IBAN e, in caso di formato non corretto, mostra un apposito messaggio di errore come in figura.

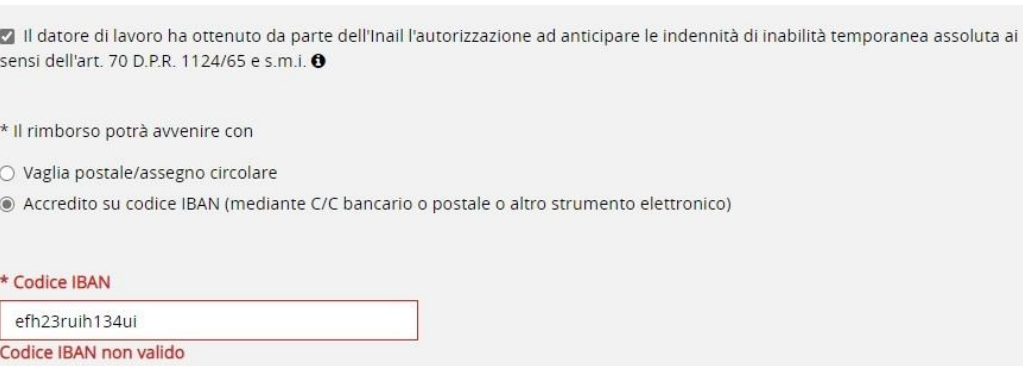

La retribuzione (paga base + contingenza + scatti anzianità, ecc.) è computata su base – campo elenco con le tipologie di retribuzione *Oraria, Giornaliera, Mensile/mensilizzata, Convenzionale*.

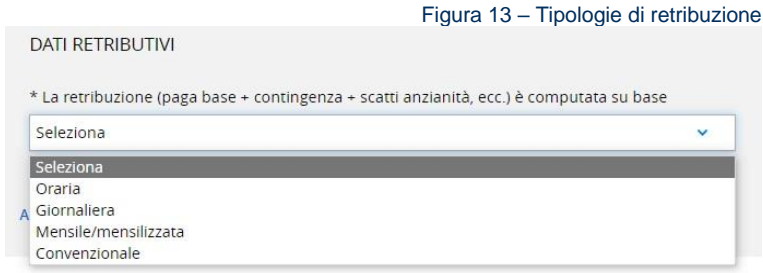

In caso di scelta delle voci *Giornaliera* o *Convenzionale* è necessario inserire il solo valore dell'Importo che verrà poi utilizzato per il calcolo dell'indennità temporanea che viene mostrato nel campo La retribuzione giornaliera base per il calcolo dell'indennità temporanea risulta essere pari a euro.

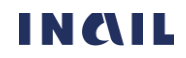

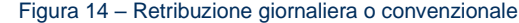

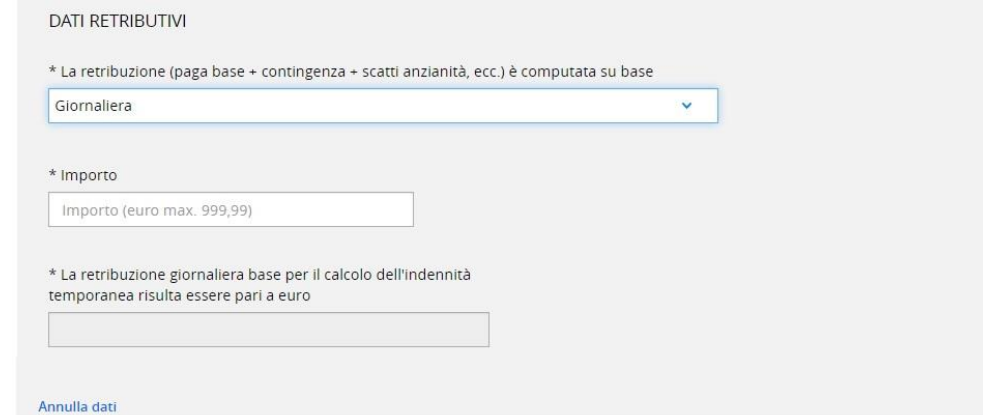

In caso di scelta della voce *Oraria*, oltre ai campi obbligatori (Importo, Ore settimanali, Le basi retributive sono cambiate nei 15 gg precedenti la data dell'infortunio), è possibile inserire i campi facoltativi che, ove indicato, possono essere richiesti sotto forma di percentuale o, in alternativa, di importo numerico.

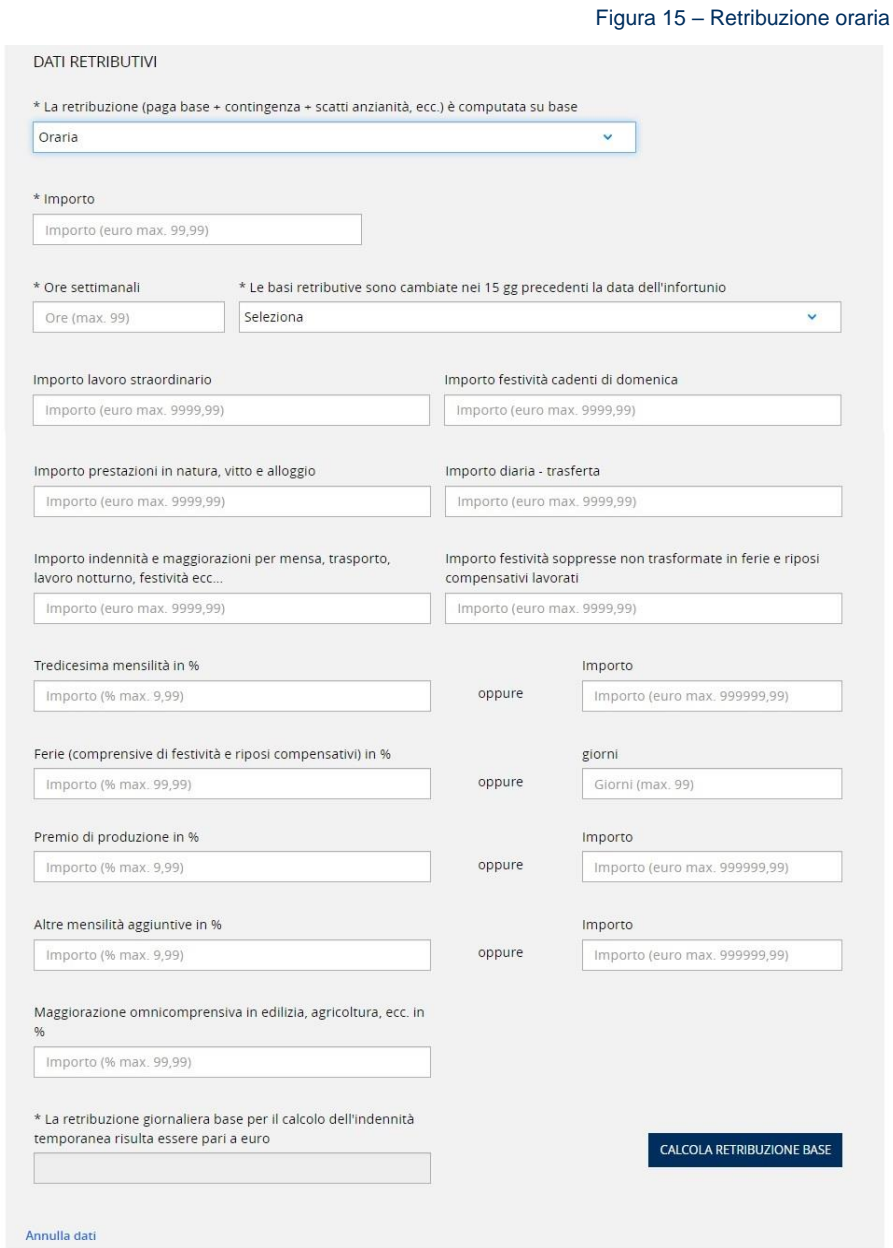

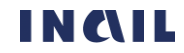

Se il campo Le basi retributive sono cambiate nei 15 gg precedenti la data dell'infortunio viene valorizzato con *SI*, il sistema mostra altri due campi sottostanti da compilare obbligatoriamente, Ore settimanali e Data inizio della variazione.

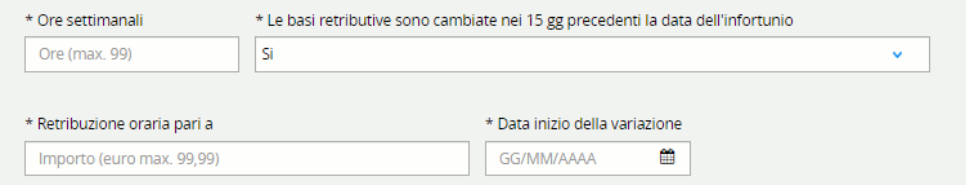

In caso di selezione del campo Maggiorazione omnicomprensiva in edilizia, agricoltura, ecc. in % vengono annullati tutti i valori inseriti nei quattro campi precedenti (Tredicesima mensilità, Ferie (comprensive di festività e riposi compensativi), Premio di produzione, Altre mensilità aggiuntive), sia se in forma di percentuale che di importo numerico.

Selezionando il pulsante CALCOLA RETRIBUZIONE BASE il sistema effettua il calcolo e mostra La retribuzione giornaliera base per il calcolo dell'indennità temporanea.

In caso di scelta della voce *Mensile/mensilizzata*, oltre ai campi obbligatori, è possibile inserire i campi facoltativi che, ove indicato, possono essere richiesti sotto forma di percentuale o, in alternativa, di importo numerico.

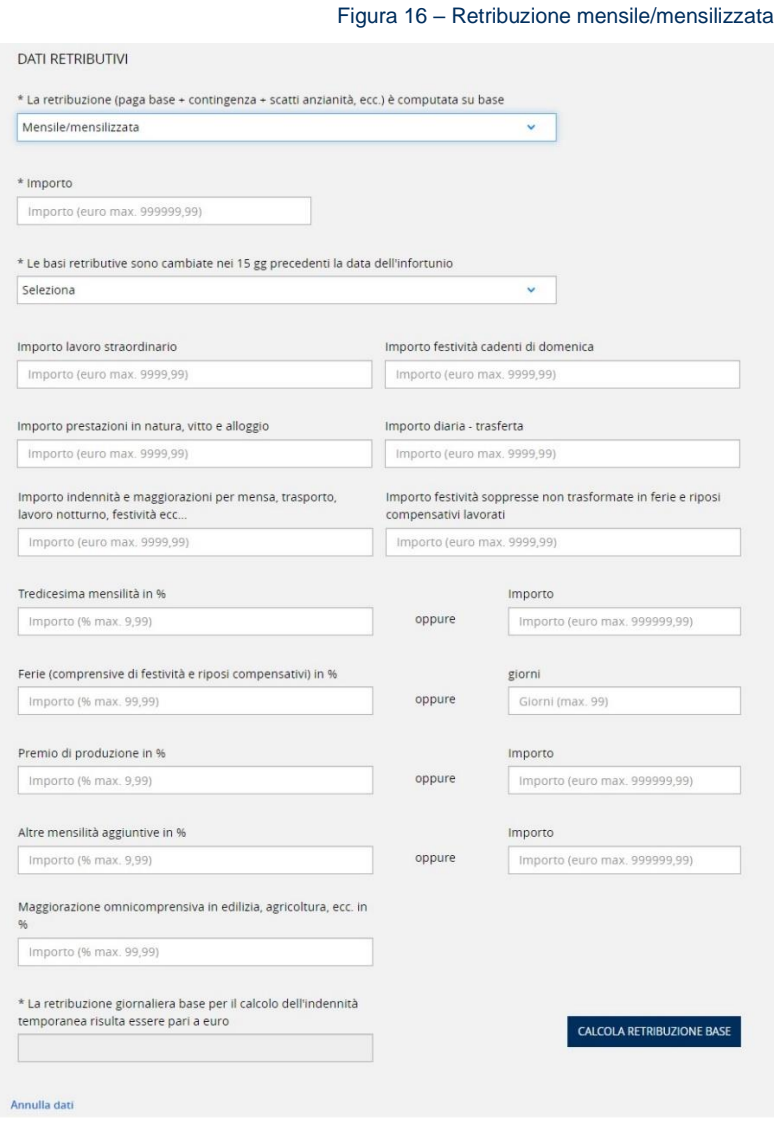

In caso di selezione del campo Maggiorazione omnicomprensiva in edilizia, agricoltura, ecc. in % vengono annullati tutti i valori inseriti nei quattro campi precedenti (Tredicesima mensilità, Ferie (comprensive di festività e riposi compensativi), Premio di produzione, Altre mensilità aggiuntive), sia se in forma di percentuale che di importo numerico.

Cliccando sul tasto CALCOLA RETRIBUZIONE BASE il sistema effettua e mostra La retribuzione giornaliera base per il calcolo dell'indennità temporanea.

Le funzionalità presenti nella pagina sono:

- Annulla dati, funzione presente in fondo alla pagina, selezionando la quale vengono cancellati tutti i dati inseriti e viene riproposta la schermata iniziale di scelta della tipologia di retribuzione;
- Pulsante INDIETRO che consente di tornare alla sezione Dati generali;
- Pulsante SALVA BOZZA che consente di salvare i dati inseriti;
- Pulsante SALVA E CONTINUA che consente di salvare i dati inseriti e proseguire con la pagina successiva di Riepilogo e invio.

#### <span id="page-15-0"></span>4.3. Riepilogo e invio

La pagina è costituita dall'accordion con il riepilogo dei Dati retributivi, visualizzabili selezionando l'icona freccia in basso  $\blacktriangleright$ , e dalla sezione DICHIARAZIONE SOSTITUTIVA AI SENDI DEL D.P.R. N. 445/2000 E S.M.I..

Un messaggio in colore verde avvisa che:

*Le informazioni aggiuntive utili all'istruttoria sono state inserite. È possibile procedere con la visualizzazione dell'anteprima del documento o con l'invio a INAIL*.

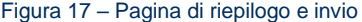

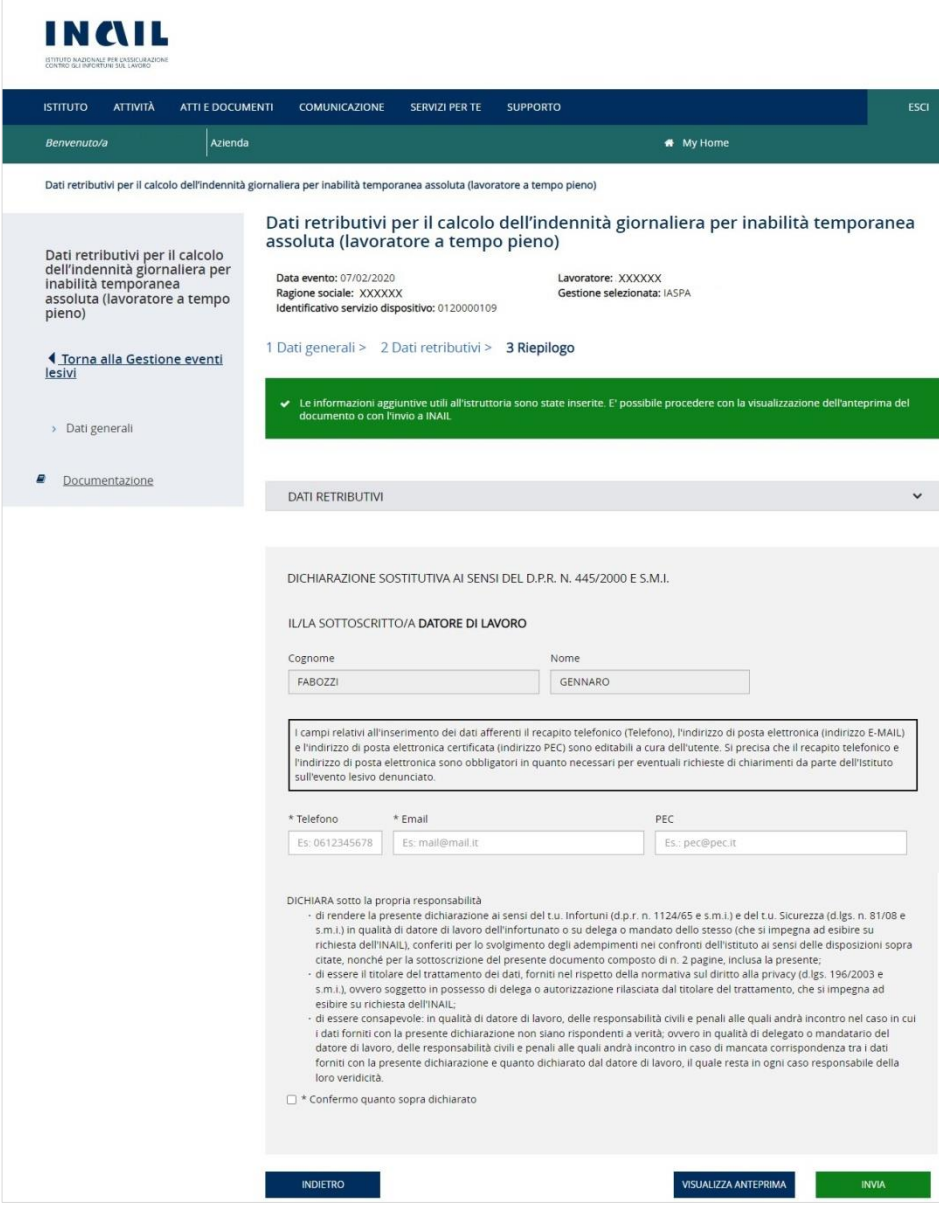

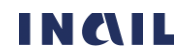

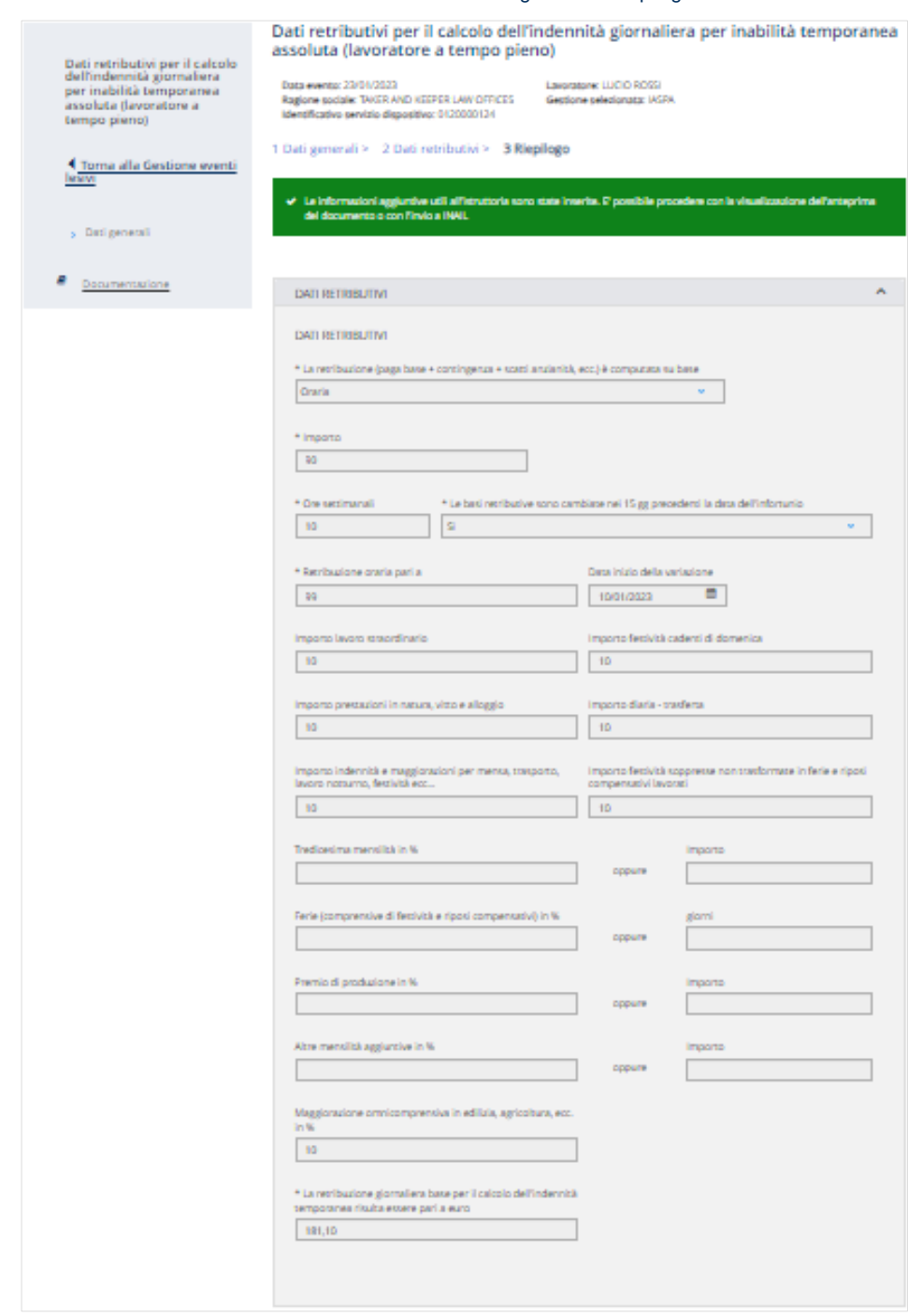

#### Figura 18 – Riepilogo dei dati retributivi inseriti

Nella sezione DICHIARAZIONE SOSTITUTIVA AI SENSI DEL D.P.R. N. 445/2000 E S.M.I. vengono mostrate le informazioni, non modificabili, presenti nel profilo dell'utente che ha effettuato l'accesso al portale INAIL e alcuni dati la cui compilazione è obbligatoria, Telefono ed Email, o opzionale, il campo PEC.

Per poter effettuare l'invio è infine necessario convalidare i dati fin qui compilati con la selezione del campo Confermo quanto dichiarato e selezionare il pulsante INVIA.

Le funzionalità presenti nella pagina sono:

- Pulsante INDIETRO che consente di tornare alla sezione dei Dati retributivi;
- Pulsante VISUALIZZA ANTEPRIMA che consente di visualizzare o scaricare l'anteprima del file PDF contenente i dati inseriti dall'utente;

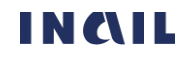

- Pulsante INVIA che consente l'inoltro dei dati inseriti e la creazione della ricevuta di invio e del modulo PDF compilato che verrà protocollato dal sistema documentale Inail.

#### <span id="page-18-0"></span>4.3.1. Inoltro dei dati compilati e ricevuta di invio PDF

Selezionato il pulsante INVIA si accede alla pagina conclusiva del servizio dispositivo nella quale viene riportato l'esito dell'operazione.

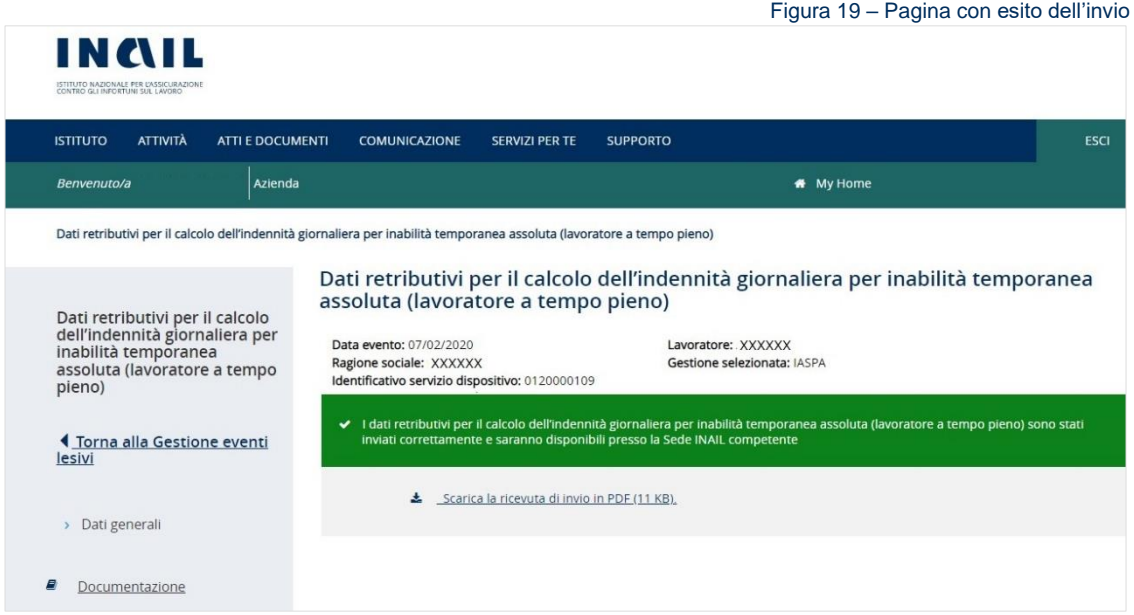

È quindi possibile scaricare dall'apposito link la ricevuta di invio in formato PDF contenente i dati principali relativi alla compilazione del servizio dispositivo.

Selezionato il link Torna alla Gestione eventi lesivi dal menu principale, il sistema mostra la pagina del fascicolo della denuncia/comunicazione di infortunio o del fascicolo della pratica appartenente all'applicativo Gestione eventi lesivi dalla quale si era effettuato l'accesso e nella quale è presente il servizio dispositivo in stato Inviato con i suoi dati di dettaglio, tra cui il link per scaricare la Ricevuta d'invio (PDF) a Ricevuta d'invio (PDF).

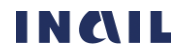

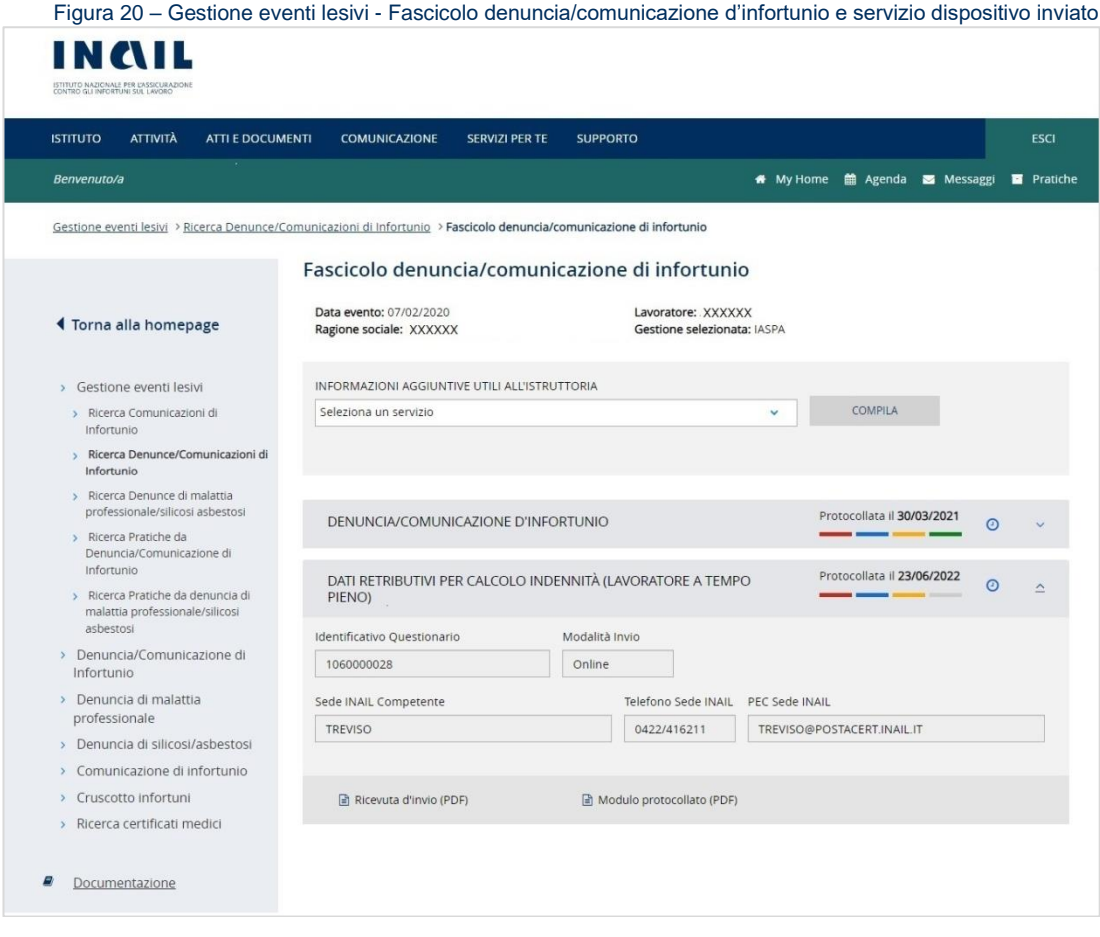

Il modulo PDF compilato dall'utente e protocollato da Inail potrà essere consultato o scaricato tramite l'apposito link Modulo protocollato (PDF) a Modulo protocollato (PDF) che sarà presente nei dati di dettaglio del servizio dispositivo, se in stato Protocollato, all'interno del fascicolo della denuncia o pratica appartenente all'applicazione Gestione eventi lesivi.

#### 4.3.1.1. Esempio di ricevuta di invio

<span id="page-19-0"></span>Viene riportato a seguire un esempio dei dati inseriti nella ricevuta di invio rilasciata all'utente al termine del processo di inserimento dei dati nel servizio dispositivo.

Figura 21 – Esempio di ricevuta di invio

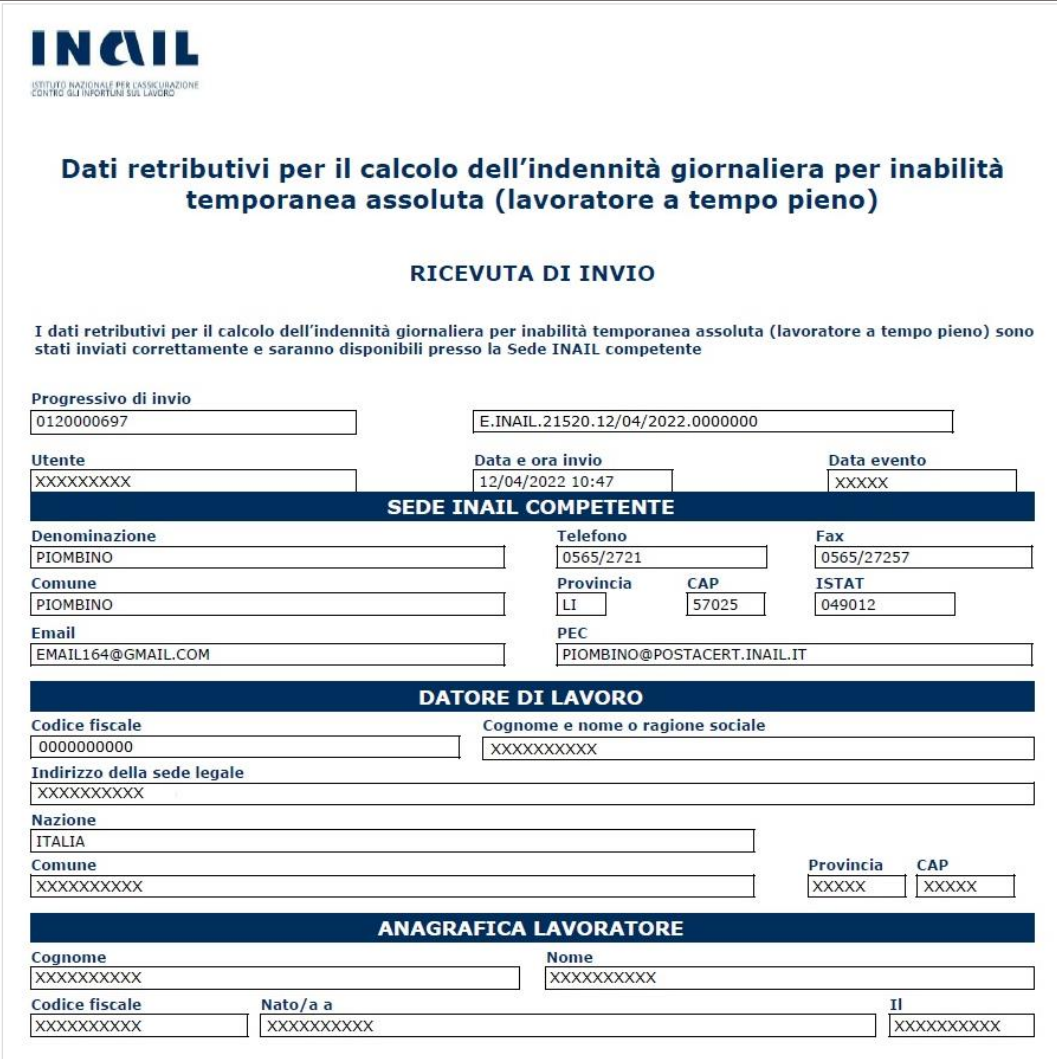